**DATE:** July 19, 2021

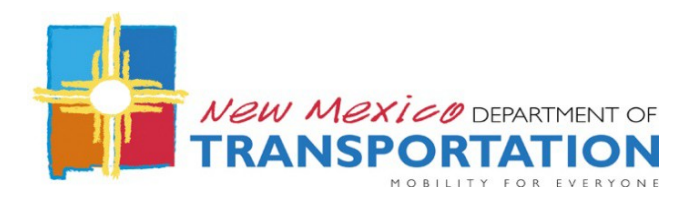

- **SUBJECT:** Infrastructure Design Directive IDD-2021-05 GRT Project Planning Tool Map
	- **TO:** Office of Infrastructure Divisions District Offices Transportation Design Community
	- FROM: David D. Quintana, P.E. DQ **Chief Engineer** Programs & Infrastructure Division

**FILE REFERENCE:** PSESHARE: Design Directives

The following IDD shall be used to ensure consistency in the development of all Projects to be let by NMDOT in relation to establishing Gross Receipts Tax (GRT) boundaries.

Effective immediately, the GRT Project Planning Tool map (Map) shall be used to establish the GRT boundaries on Projects. The Map has been established in partnership with the Taxation and Revenue Department (TRD), the authoritative stewards for GRT data.

The Map can be accessed on the Department's external website (Public > Maps > NMDOT Interactive Map Portal > NMDOT GRT Project Planning Tool Map) or by clicking on the following link: <https://nmdot.maps.arcgis.com/home/index.html>

The GRT data in the web application represents boundaries (as currently provided by County, Municipal and Tribal governments) and GRT rates corresponding to the GRT Rate schedule published by TRD. GRT Rates and boundary updates are published January 1 and July 1 of each year. The GRT Rate schedule can be found in the pseshare network drive. **Any boundary discrepancies encountered during design development shall be addressed to the PSE Bureau.**

The Map shall be used for the Project map used on the Vicinity Map Plan sheet. The Vicinity Map Plan sheet shall be printed in color allowing for the required resolution.

The following are included on the Layer and Basemap Gallery widgets found on the Map:

- GRT Boundaries Layer. The splash screen displayed on the Map indicates reference to the Design Directive and references the change in GRT boundaries on January 1 and July 1 corresponding to the GRT Rate schedule. There is a Measurement widget that can be used to establish the Beginning of Project (BOP) and End of Project (EOP) on the required route. GRT rates and boundaries can be determined. Clicking on the BOP also establishes the latitude and longitude (degrees, minutes, seconds) displayed on the lower left hand of the Map.
- Sections and Township/Range Layers. By "turning on" these layers, the Section and Township/Range are provided. By clicking on the BOP and EOP on the required route, the Section and Township/Range will beestablished.
- Bridge Layer. By "turning on" the Bridge layer, the Bridge number can be entered. The application will zoom to the Bridge location.
- Basemap Gallery. There are numerous basemaps. The default Streets basemap shall be used for the image required for the Vicinity Map.